# **The Security Hardening Guide for the ioLogik E1200 Series**

*Moxa Technical Support Team [support@moxa.com](mailto:support@moxa.com)*

### **Contents**

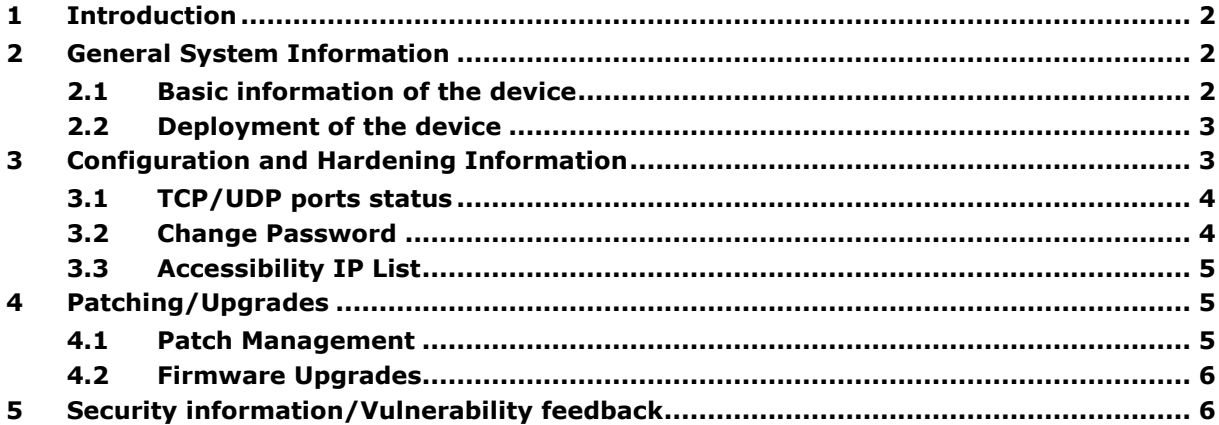

Copyright © 2022 Moxa Inc. Copyright © 2022 Moxa Inc.

#### **About Moxa**

Moxa is a leading provider of edge connectivity, industrial computing, and network infrastructure solutions for enabling connectivity for the Industrial Internet of Things (IIoT). With over 30 years of industry experience, Moxa has connected more than 71 million devices worldwide and has a distribution and service network that reaches customers in more than 80 countries. Moxa delivers lasting business value by empowering industries with reliable networks and sincere service. Information about Moxa's solutions is available at [www.moxa.com.](http://www.moxa.com/)

#### **How to Contact Moxa**

Tel: 1-714-528-6777 Fax: 1-714-528-6778

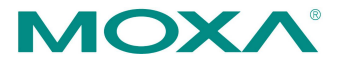

## <span id="page-1-0"></span>**1 Introduction**

This document provides guidelines on how to configure and secure the ioLogik E1200 Series. We highly recommend that you follow the steps in this document, as they are best practices for security in most applications. We also highly recommend that you review and test the configurations thoroughly before implementing them in your production system to ensure that your application is not negatively affected.

# <span id="page-1-1"></span>**2 General System Information**

## <span id="page-1-2"></span>**2.1 Basic information of the device**

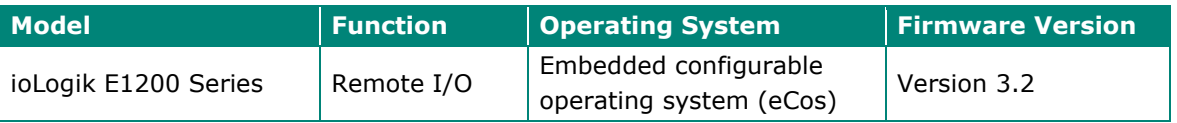

The ioLogik E1200 Series supports the most often-used protocols for retrieving I/O data, making it capable of handling a wide variety of applications.

The ioLogik E1200 Series supports six different protocols: Modbus TCP, EtherNet/IP, and Moxa AOPC for OT engineers, and SNMP, RESTful API, and Moxa MXIO library for IT engineers. The ioLogik E1200 Series retrieves I/O data and converts the data to any of these protocols simultaneously, allowing your applications to get connected easily and effortlessly.

## <span id="page-2-0"></span>**2.2 Deployment of the device**

Deploy the ioLogik E1200 Series behind a secure firewall network that has sufficient security features in place to ensure that your networks are safe from internal and external threats. Make sure that the physical protection of the ioLogik E1200 Series devices and/or the system meet the security needs of your application. Depending on the environment and the threat situation, the form of protection can vary significantly.

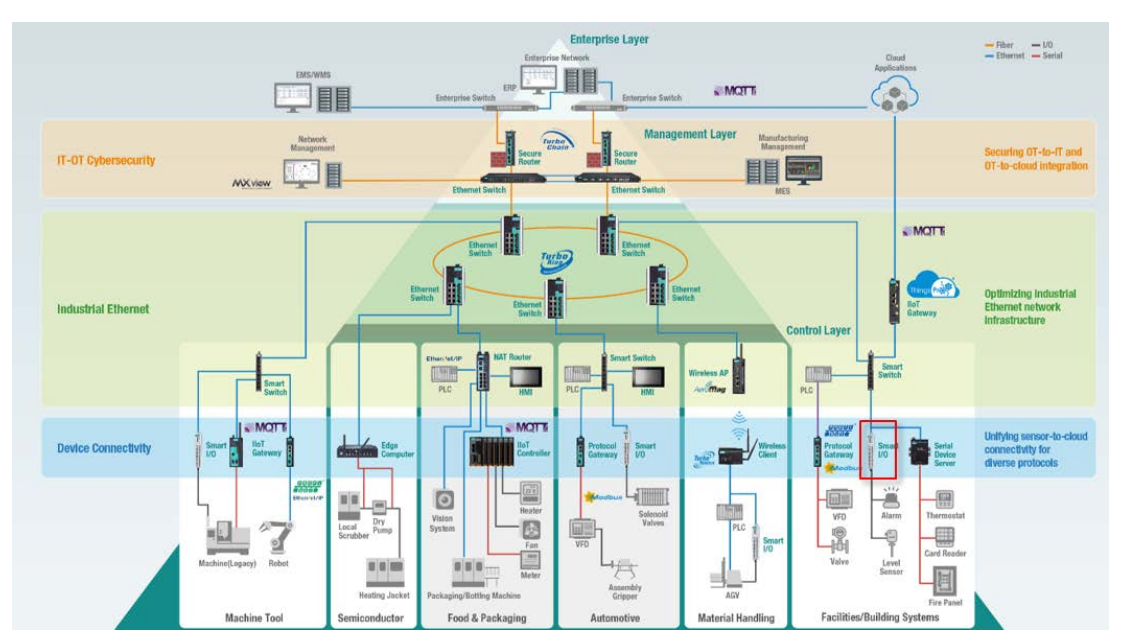

# <span id="page-2-1"></span>**3 Configuration and Hardening Information**

Log in the device by entering the default IP address in the web console. Once you have successfully logged in, a notification will pop up to remind you to change the password. The snapshot below is the GUI for the web console.

To protect your system, remember to set the password after entering the ioLogik E1200 web console.

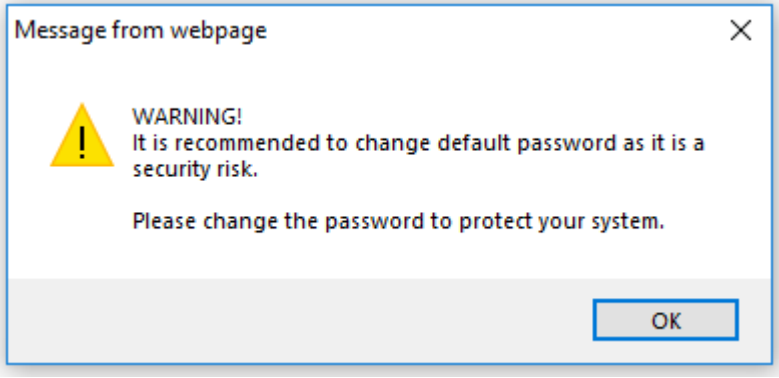

## <span id="page-3-0"></span>**3.1 TCP/UDP ports status**

Please refer to the table below for all the ports, protocols, and services that are used to communicate between ioLogik E1200 Series and other devices.

#### **ioLogik E1200 Network Port Usage**

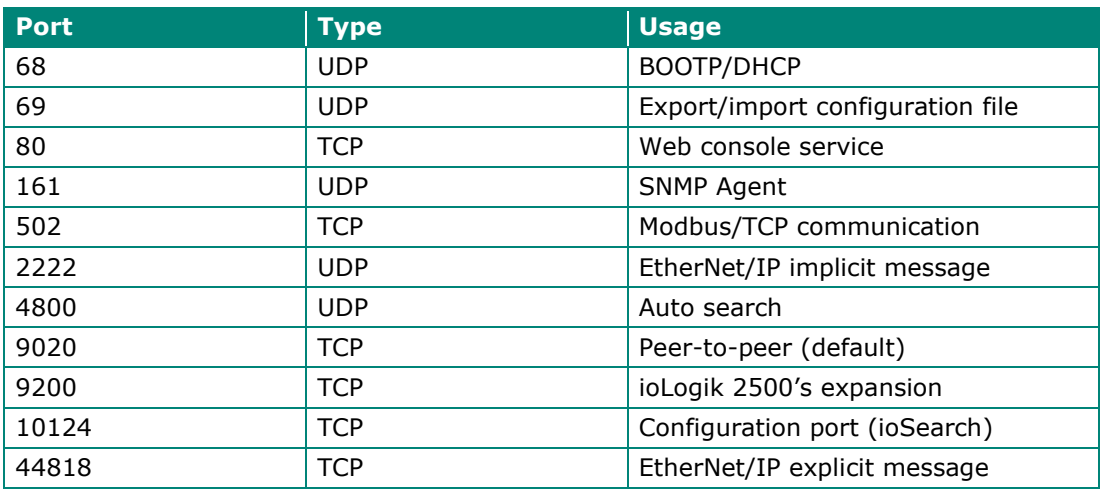

## <span id="page-3-1"></span>**3.2 Change Password**

By default, you can access the device by entering the default IP address in the web console. To change the password, please log in to the web console and select **Main Menu Change Password**. The snapshot below is the GUI for the web console.

#### **Change Password**

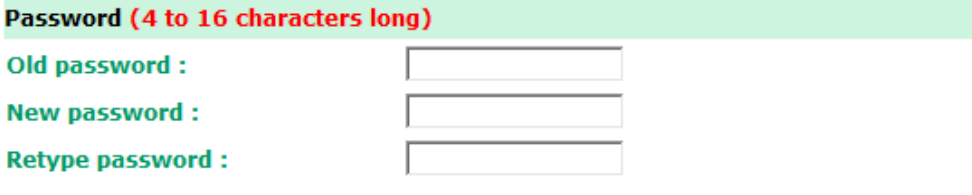

Submit

## <span id="page-4-0"></span>**3.3 Accessibility IP List**

The ioLogik E1200 Series has a feature that adds or blocks the IP addresses of remote hosts to prevent unauthorized access to the remote I/O. That is, if a host's IP address is in the Accessibility IP List, then the host will be allowed to access the ioLogik E1200 Series. To configure it, please log in to web console and select **Main Menu System Management**  $\rightarrow$  **IP Accessibility**. The snapshot below is the GUI for the web console.

#### **Accessibility IP List**

 $\Box$  Enable the accessibility IP List (if unchecked, all connection requests will be accepted.)

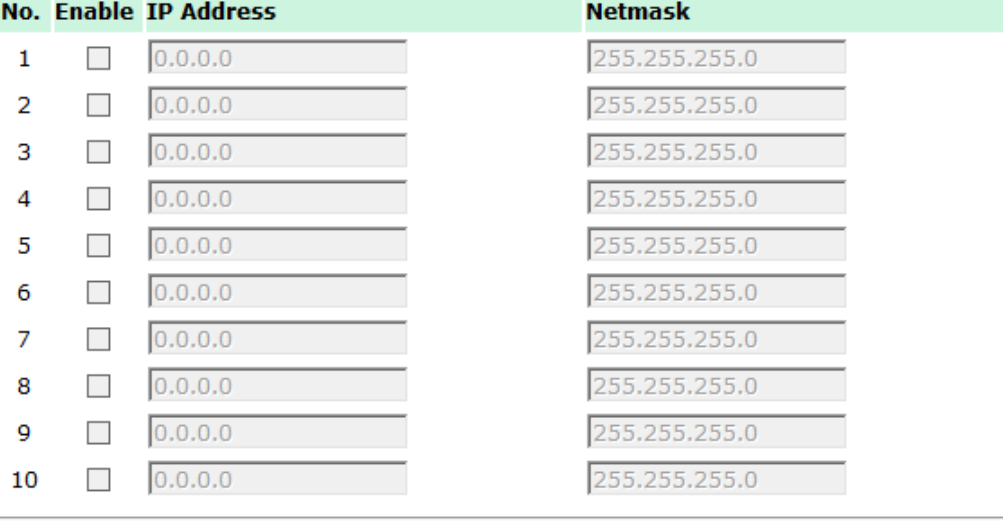

Submit

# <span id="page-4-1"></span>**4 Patching/Upgrades**

### <span id="page-4-2"></span>**4.1 Patch Management**

Regarding patch management, Moxa releases version enhancements with detailed release notes annually.

#### <span id="page-5-0"></span>**4.2 Firmware Upgrades**

The process for firmware and/or software upgrades is as below.

- We will release the latest firmware and software, along with its release notes on our official website. The link below is listed for specified items of the ioLogik E1200 Series.
	- > Firmware of ioLogik E1200 Series:

[https://www.moxa.com/en/products/industrial-edge-connectivity/controllers-and](https://www.moxa.com/en/products/industrial-edge-connectivity/controllers-and-ios/universal-controllers-and-i-os/iologik-e1200-series#resources)[ios/universal-controllers-and-i-os/iologik-e1200-series#resources](https://www.moxa.com/en/products/industrial-edge-connectivity/controllers-and-ios/universal-controllers-and-i-os/iologik-e1200-series#resources)

• Moxa's website provides the SHA-512 hash value for you to double-check if the firmware is identical to the one on the website.

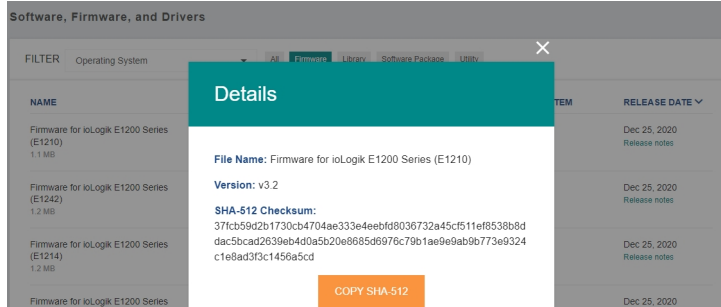

• When you want to upgrade the firmware of the ioLogik E1200 Series, please download the firmware from the website first. Then log in to the web console and select **Main Menu → System Management → Firmware Update**. Click the **Browse** button to select the proper firmware and click **Update** to upgrade the firmware.

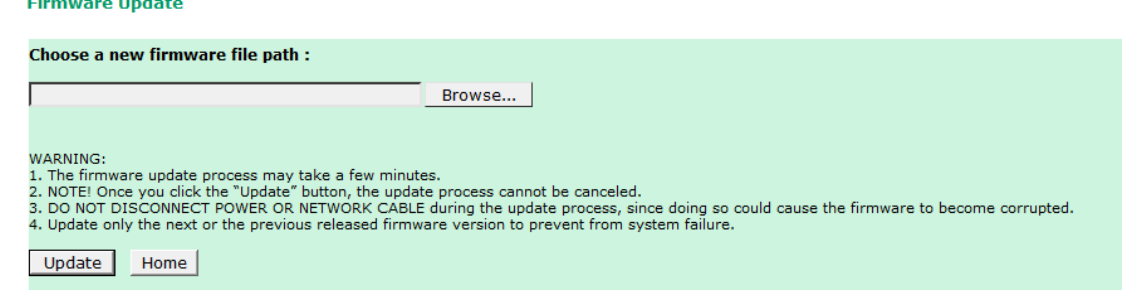

# <span id="page-5-1"></span>**5 Security information/Vulnerability feedback**

As the adoption of the Industrial Internet of Things (IIoT) continues to grow rapidly, security has become one of the top priorities. The Moxa Cyber Security Response Team (CSRT) is taking a proactive approach to protect our products from security vulnerabilities and help our customers better manage security risks.

Please follow the updated Moxa security information from the link below: <https://www.moxa.com/en/support/product-support/security-advisory>